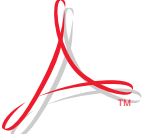

# **W elcome to the Acrobat**™ **Reader**

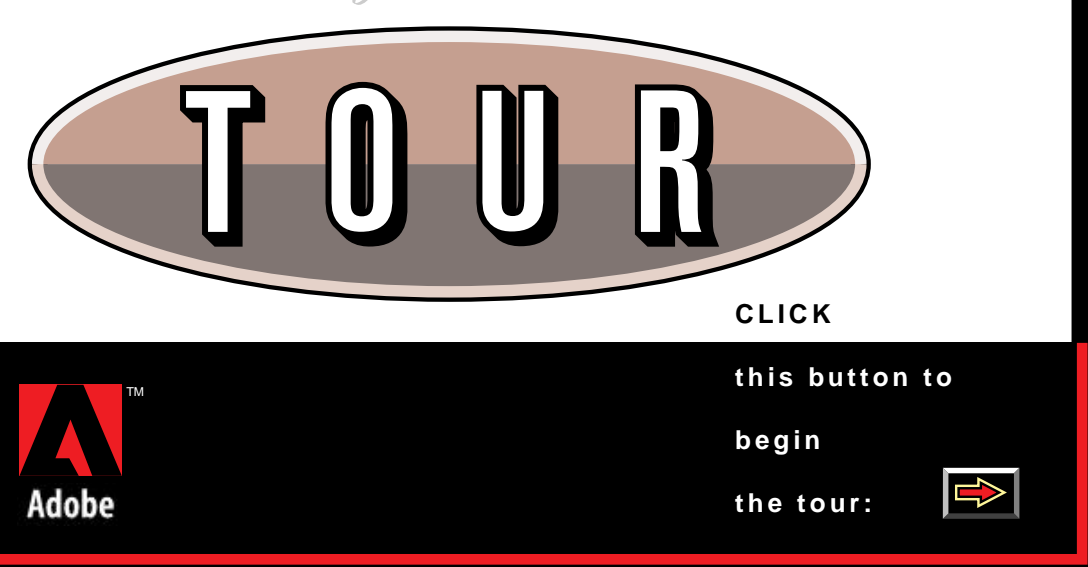

### <span id="page-1-0"></span> **THE ACROBAT READER TOUR 1**

This tour demonstrates the features of the Acrobat Reader program. For more information on a feature and for information on Acrobat software, see the on-line guide provided with this program.

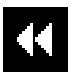

If you make a mistake, click the Go Back button in the tool bar at the top of the screen to retrace your steps.

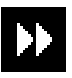

You can also click the Go Forward button to undo Go Back.

**Try this now; then continue the tour.** 

**Click the arrow button at the bottom of the screen to continue.**

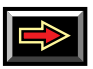

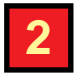

If a document contains bookmarks, you can use the bookmarks to jump to pre-defined destinations in the document.

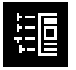

### **Click the Bookmark button in the tool bar.**

The overview area at the left of the window displays all of the bookmarks for this tour. If you get lost during the tour, double-click the page icon next to the name of a tour topic to jump to that topic.

**Double-click the page icon to the left of the bookmark named "Zooming" to jump to the next topic in the tour.**

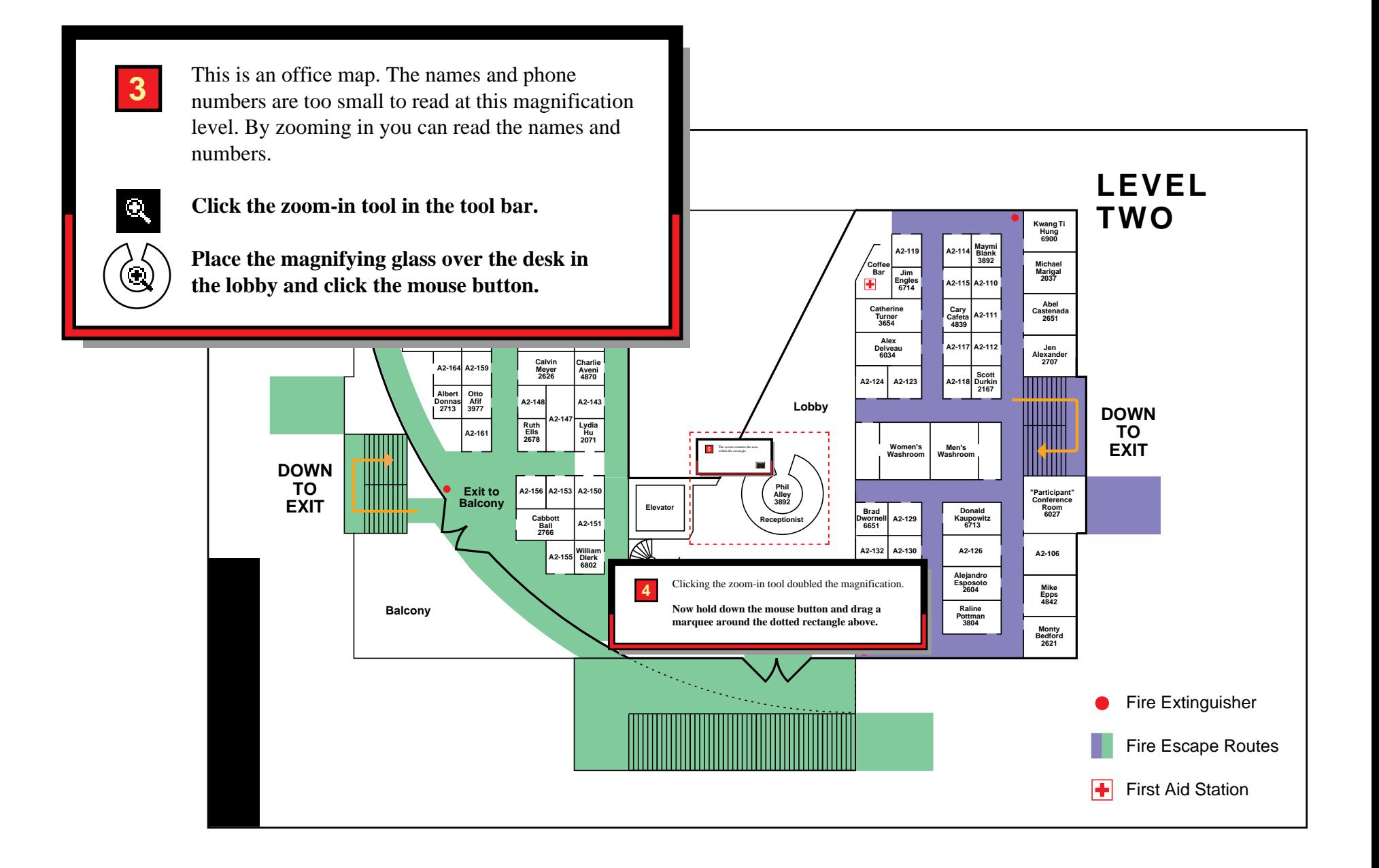

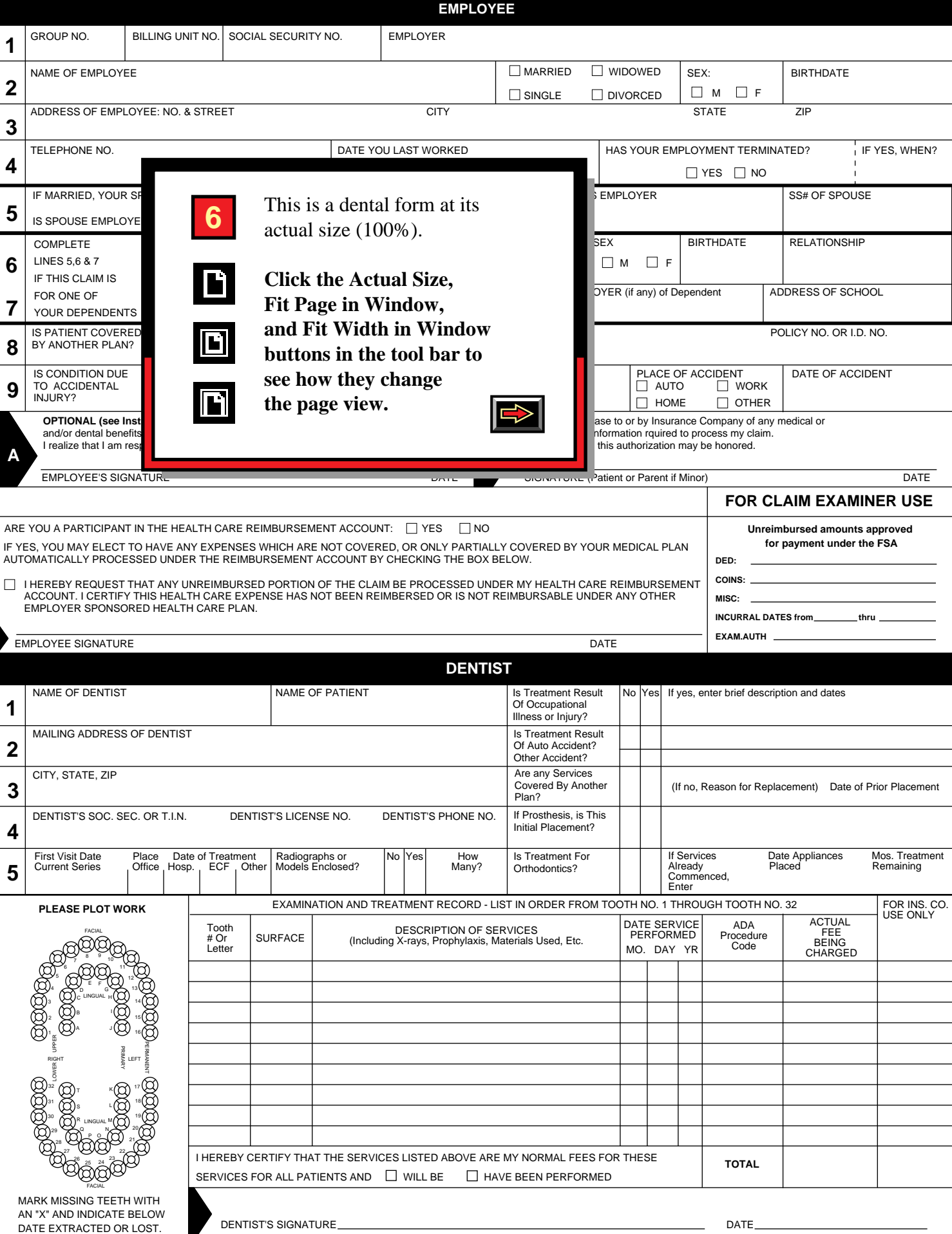

# <span id="page-5-0"></span>Chapter 3: *Using Streamline to Convert an Image*

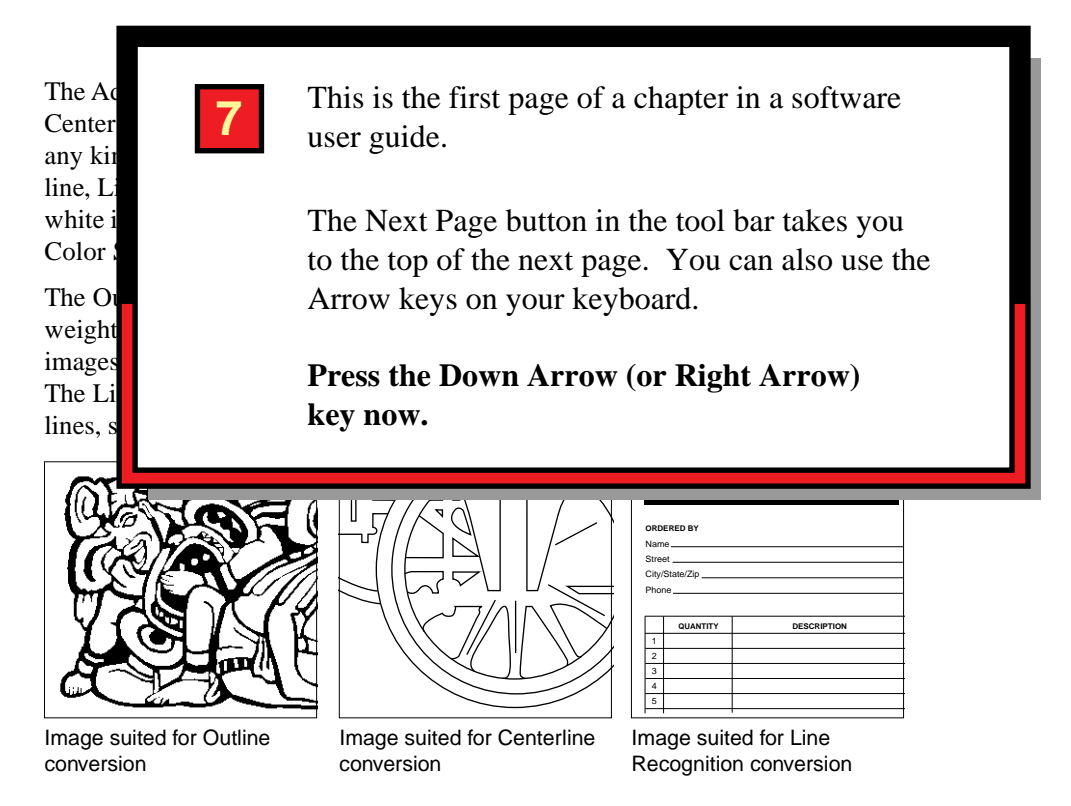

You can mix conversion methods for images that combine features suited for more than one method. For example, you can combine the Outline and Centerline methods to convert images that have a mix of consistent line weights and filled areas; or you can combine the Centerline and Line Recognition methods to convert images with horizontal, vertical, slanted, and curved lines.

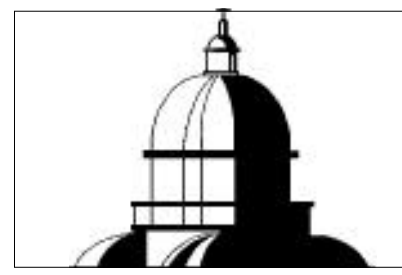

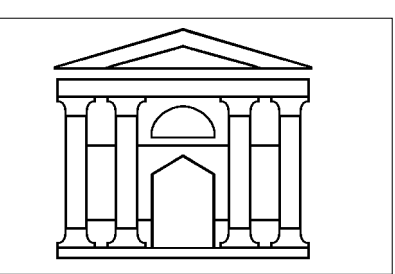

Image suited for Outline and Centerline Image suited for Centerline and Line conversion conversion conversion

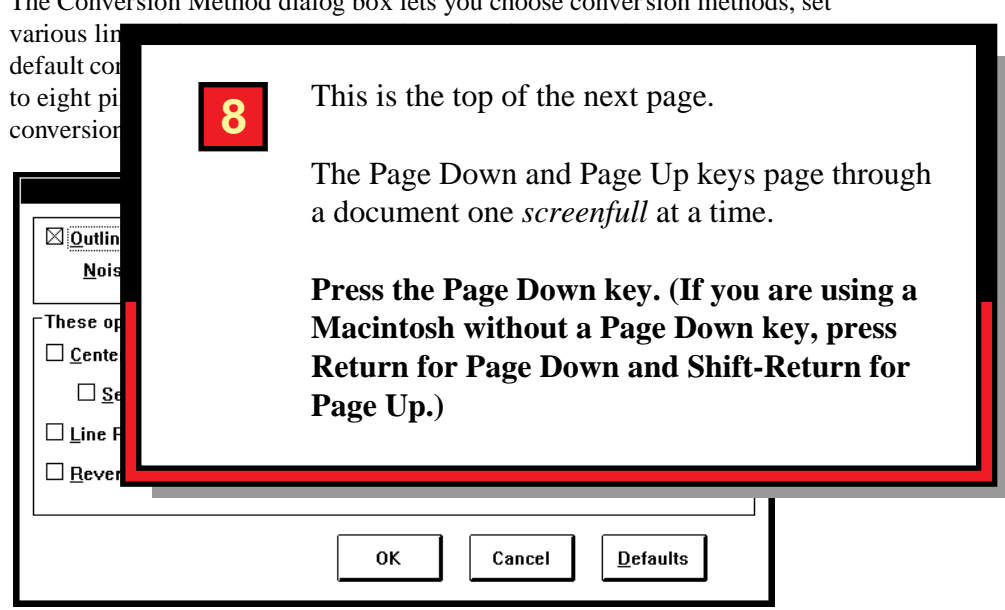

## **Converting images using the Outline method**

The Outline conversion method converts images by tracing an outline of each element in the image and filling it with black, white, a color, or some value or tint specified in the Paint Style dialog box. (The Paint Style dialog box is described in Chapter 1, "Basic Concepts.") This conversion method is designed to convert images that contain more than two colors or inconsistent line weights and filled areas, such as illustrative, graphic design, and non-technical line art images.

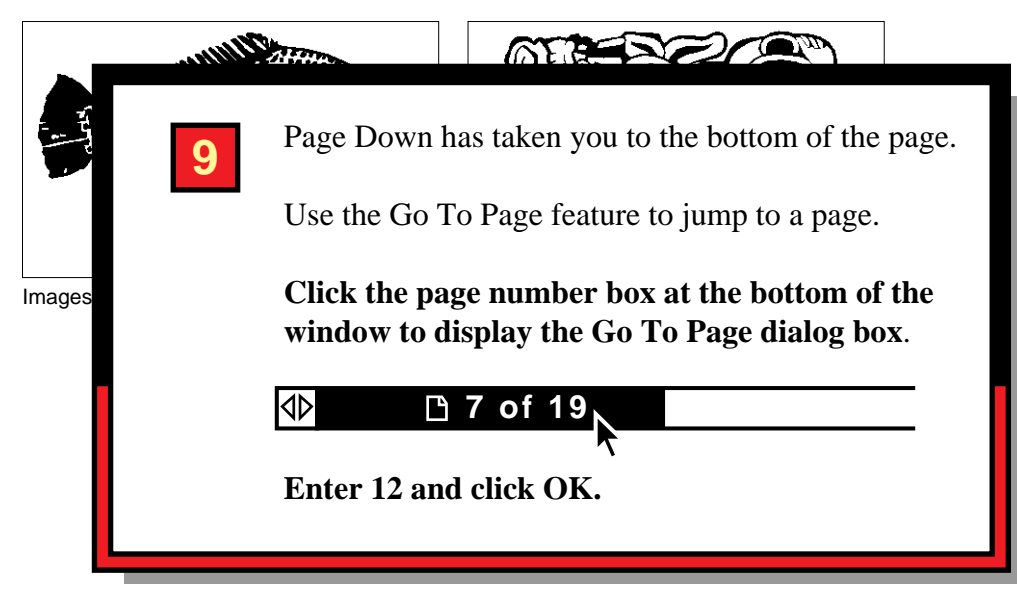

The Conversion Method dialog box lets you choose conversion methods, set

Images converted using the Outline method contain only filled areas. Lines are converted to filled paths and circles are converted to layered areas. The following examples illustrate how the figures of an outlined image appear when you choose Preview Illustration from the View menu.

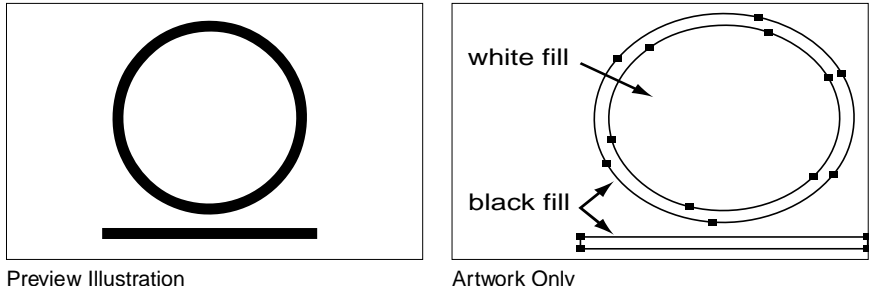

Compare the above examples. The circle is not a stroked line, but is created with two filled areas placed on top of each other. To edit these images, you must edit the anchor points surrounding each of the filled areas. An *anchor point* is the point along a path of a converted image at which a segment starts or ends.

#### **Eliminating noise in scanned bitmapped images**

When you select the Outline conversion method, the Noise Level option becomes available. Use this option to eliminate the stray pixels (noise) introduced by scanning a poor-quality original.

You can select a noise level setting between 0 and 1000; the default setting is 8. Areas that are smaller than the noise level setting are ignored when the image is converted. For example, if the noise level is set at 8, the program ignores any elements of an image that are composed of eight or fewer pixels.

Notice in the following examples how the various noise level settings change the level of detail in the image:

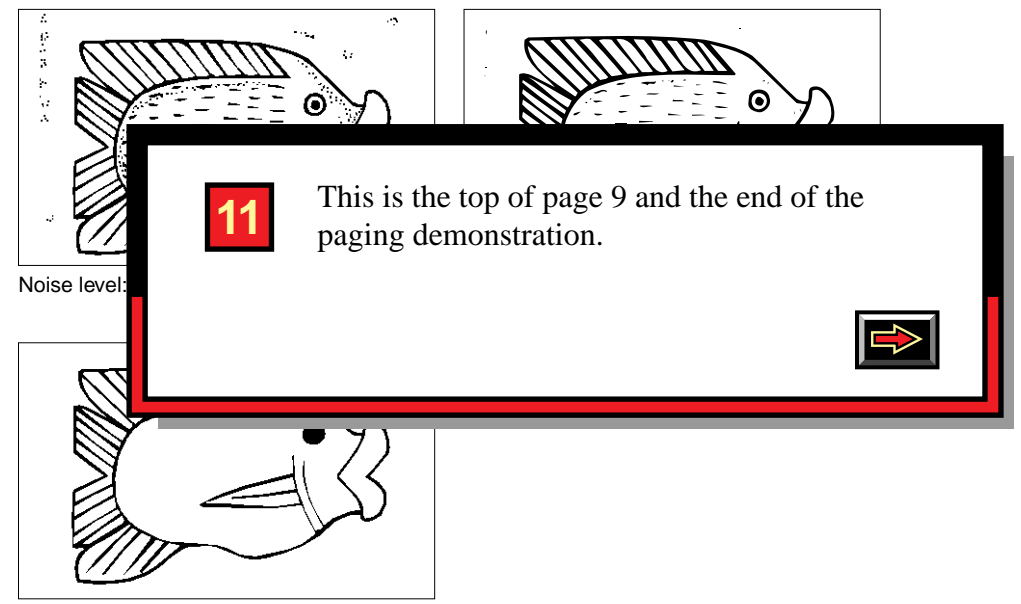

Noise level: 100 pixels

You can increase the noise level setting if you want the Adobe Streamline program to ignore larger pixel areas, or y ou can decrease the setting to capture all the small details of a bitmapped image. For very small images, reduce the noise level setting to retain the details of the image.

This option is available only when you select the Outline conversion method. If you combine the Outline and Centerline methods, the noise level setting applies to the areas that will be outlined. You can use additional program options to control the type of lines used to outline the converted image and to control how closely the converted image matches the bitmapped image. For more information, see "Using other conversion options" later in this chapter.

*NOTE: To eliminate noise outside of the image area, use the eraser tool to erase those pixels before converting the image. You can also edit the image using the pencil or line tool before converting the image. For more information about these tools, see Chapter 2, "Preparing an Image for Conversion."*

### **Converting images using the Centerline method**

The Centerline conversion method converts bitmapped images by locating the center of each line and creating a stroked path. This conversion method affects only blackand-white (not grayscale) images, and is designed to convert technical images and other images that contain consistent line weights and no filled areas.

Images converted using the Centerline method contain only stroked paths. The following examples illustrate how the figures of a centerlined image appear when you choose Preview Illustration from the View menu. The circ le and the line are created as stroked lines.

Bitmapped images with lines less than 6 points in weight are suitable for converting with the Centerline conversion method. If an image contains lines heavier than 6 points, combine the Centerline and Outline conversion methods. If you do not have a copy of the original scanned image to measure the heaviest line weight, you should print the bitmapped image. Keep in mind that very thin lines may not print at their true weight, depending on the resolution of the printer.

The following chart compares various units of measurement:

#### **Specifying the number of steps to find the center of lines**

To draw a stroked path and maintain a minimum number of junction points (where two or more lines intersect), the Adobe Streamline program must approximate the center of the line. Decreasing the number of junction points makes the image easier to edit in your graphics application, and r educes the final file size.

The following illustration shows traced lines as they appear with a template behind them in the Adobe Illustrator program (enlarged view). Notice how the Adobe Streamline program is able to approxima te the center of the lines.

To approximate the center of lines, use the Number of Steps option to create lines that are one pixel wide as described below. One-pixel lines will have fewer junction points than lines that are two or more pixels wide. The pixel width approximated by the Number of Steps option does not affect the final point size of lines.

For each step you select, the program strips a layer of pixels from each edge of lines in the image to locate the center of the lines; the higher the number of steps you specify, the more any irregular pixels in the lines will be eliminated.

During the conversion process, the program displa ys small circles at all junction points. If the number of junction circles seems excessive (appearing in places other than true junction points), try increasing the number of steps until junction circles appear only at true junction points. You can also use the node deletion tool or the Smooth Path command to reduce the number of anchor points in the converted image as described in Chapter 4, "Working with a Converted Image."

The recommended Number of Steps setting depends on the resolution of the original bitmapped image and the point size of the heaviest line in the image. Assuming an image resolution of at least 300 dpi, the number of steps you select should be equal to or greater than the point size of the heaviest line in the bitmapped image so that all lines in the image will be approximated at one pixel wide. For example, if the heaviest line in a 300 dpi image is 3 points, set the number of steps to at least 3 (the default).

The following chart shows some gener al guidelines for using the Number of Steps option at various image resolutions. Use the suggested settings as approximate guides. For the best results, convert your bitmapped image at various settings until you find the most appropriate setting.

*NOTE: In general, the higher the number of steps you specify, the more irregular pixels are eliminated. Specifying too many steps, however, will shorten lines that don't meet another line or object. To convert the small details of a bitmapped line, it is best to use the minimum required n umber of steps.*

If your bitmapped imag e contains lines heavier than 6 points, combine the Centerline and Outline conversion methods, and set the Number of Steps option to 6. By combining these two methods, lines that ar e less than or equal to 6 points will be converted into stroked paths by the Centerline method, and lines that are greater than 6 points will be converted into filled areas by the Outline method.

*NOTE: Because you may have to adjust the number of steps for different image resolutions, when converting a batch of images, make sure that all the images in the Files to Process list in the Batch Select dialog box have the same resolution.*

#### **Converting white lines**

Normally, the Adobe Streamline program recognizes only blac k lines on a white background. If you want to convert an image that uses w hite lines on a black background (for example, a blueprint), select the White Lines option. When you select this option, the program reverses the white lines to black, converts the image, then reverses the lines back to white before saving the converted image.

Blueprint image with white lines

#### **Selecting a uniform line weight**

The Uniform Line Weight option allows you to select a specific line weight for the converted image. If you are combining the Centerline and Outline conversion methods, only lines that are centerlined are affected. You can select a line weight of

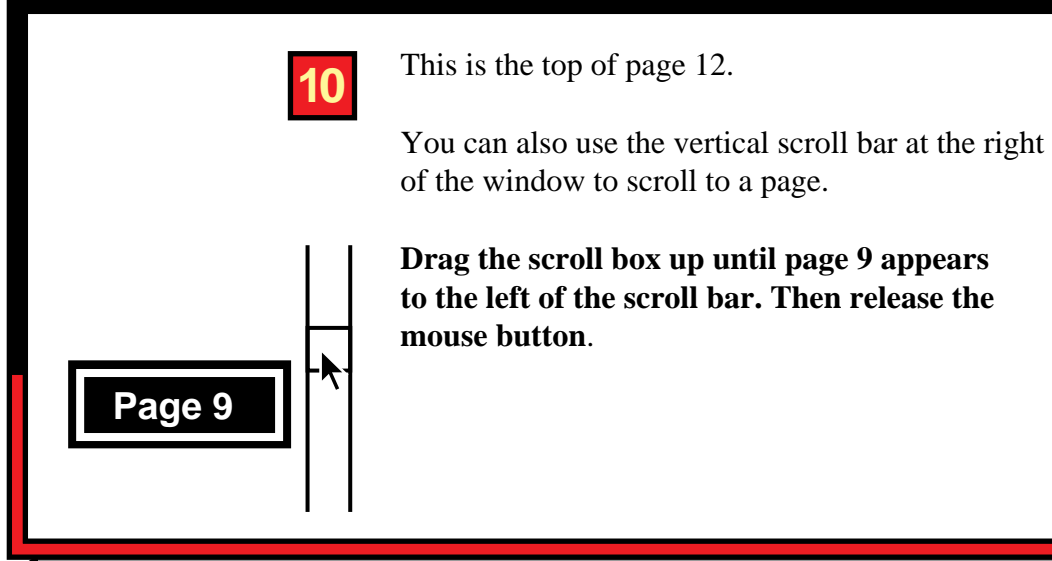

**Creating separate shapes**

The Separate Shapes option determines how the Adobe Streamline program constructs paths surrounding adjacent areas. If you choose this option, each area in the bitmapped image that is completely surrounded by a stroked line will be surrounded by a unique path in the converted image. If a single line separates two enclosed areas, the line will be converted twice—once for each path. Using the Separate Shapes option lets you edit an individual shape in an image without disturbing its surrounding shapes.

# **EMPLOYEE PHONE LIST AND OFFICE MAP**

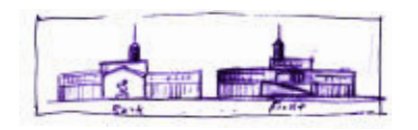

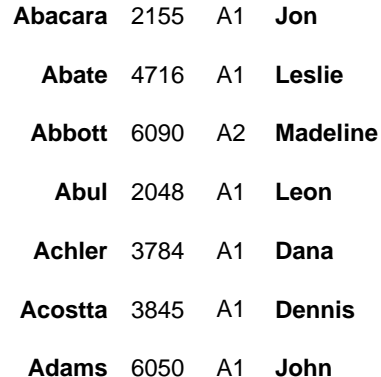

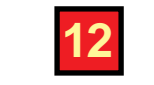

**Aizawa** 

**Alexander** 

**Ambrosio** 

This is the first page of an Acrobat phone list and office map document. Each person's name is a on the map. **Maymi**  "link button" that is linked to the person's office

in the lower right corner of this page. **Click anywhere on Marvin Dolansky's name** 

**Cary** 

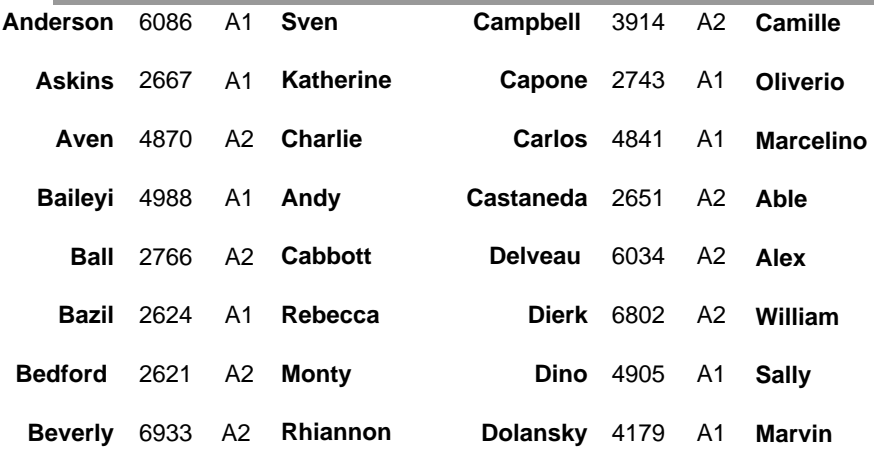

**Wesley** 

#### **click a name to find the corresponding office on the map**

<span id="page-13-0"></span>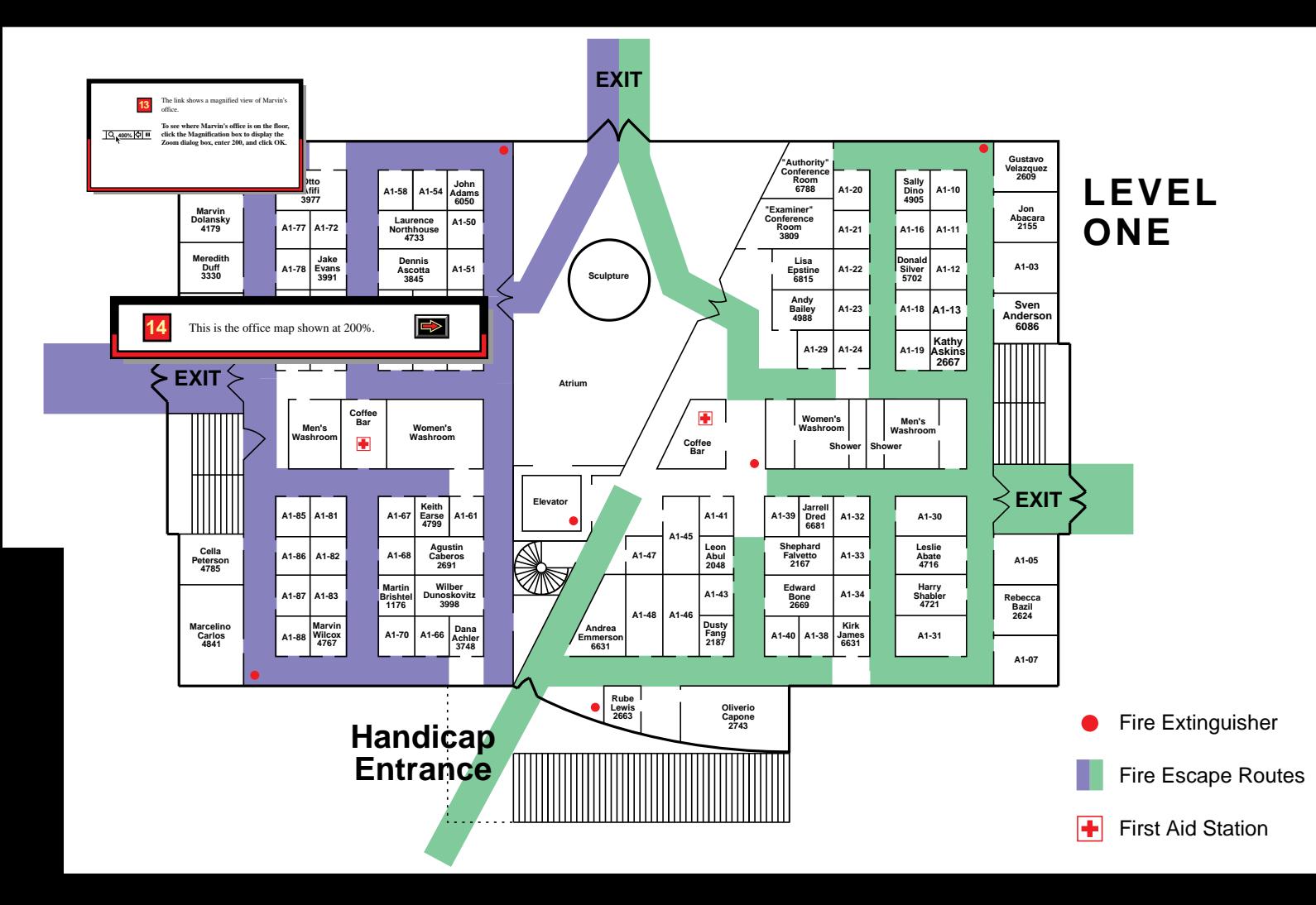

### <span id="page-14-0"></span>**Combining the Outline and Centerline methods**

You can combine the Outline and Centerline conversion methods to convert images that use both filled areas and consistent line weights. Keep in mind that the Centerline method affects only black-and-white and two-color images.

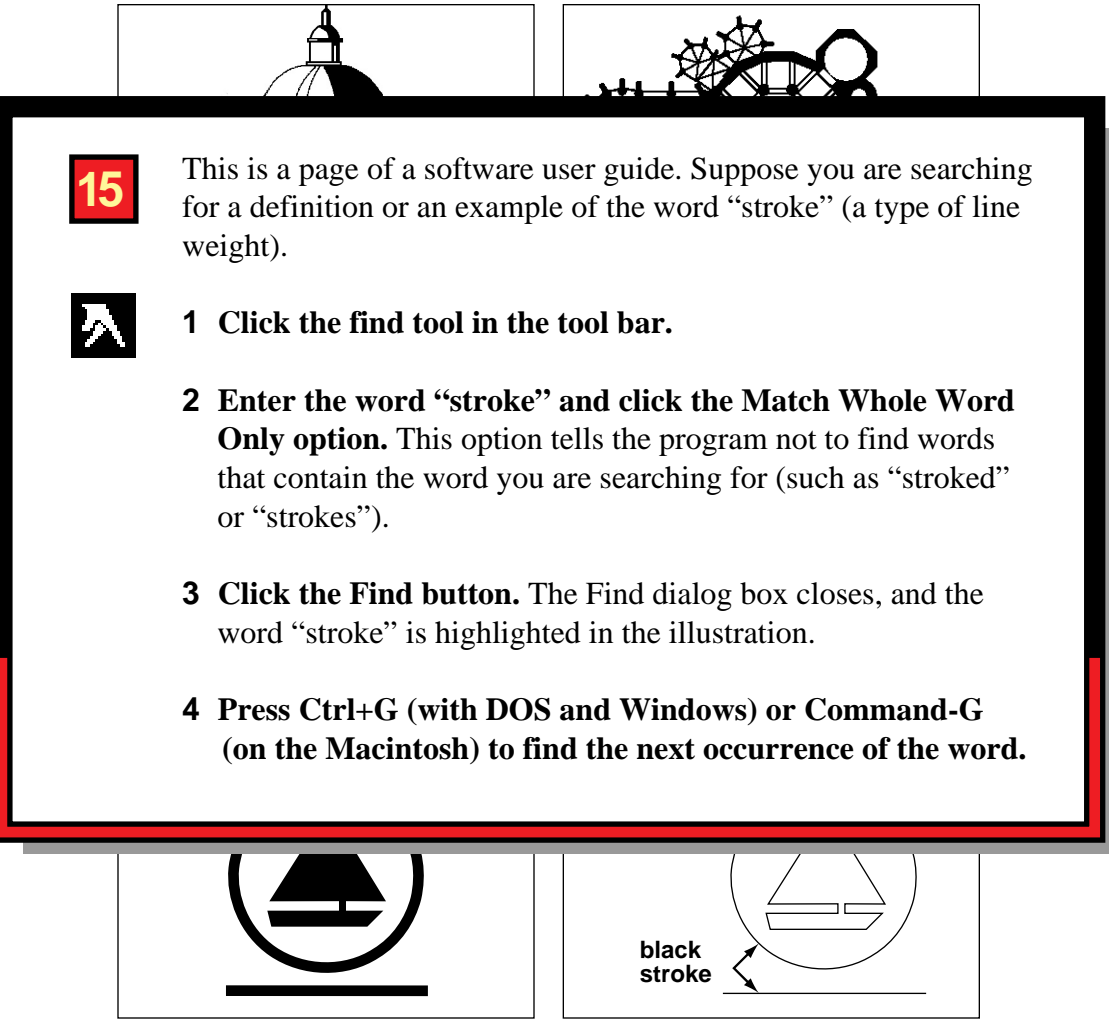

Preview Illustration **Artwork Only** 

### **Combining the Centerline and Line Recognition methods**

You can combine the Centerline and Line Recognition conversion methods to convert images that use horizontal, vertical, slanted, and curved lines.

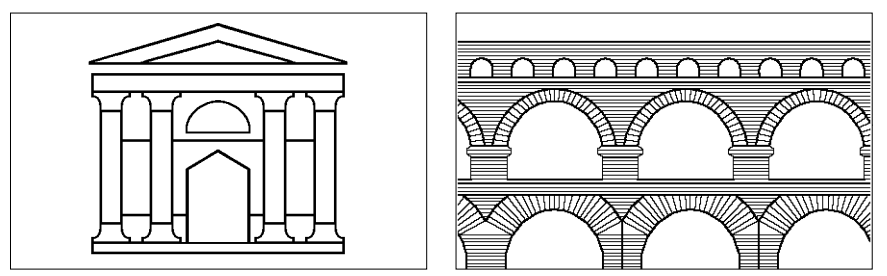

Images suited for Centerline and Line Recognition conversion

When you convert an image combining the Centerline and Line Recognition methods, horizontal and vertical lines are converted first using the Line Recognition method, then a second pass converts curved lines using the Centerline method. It may appear on your screen as though the horizontal and vertical lines have been centerlined also, but such is not the case, as you will see when you print the image

The next occurrence of the word "stroke" is displayed.

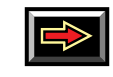

Centerline and Line Recognition methods appear when you choose Preview Illustration from the View menu. Note that the circle and the line are created as lines.

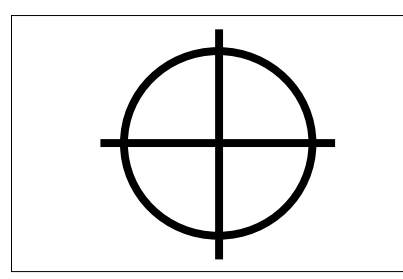

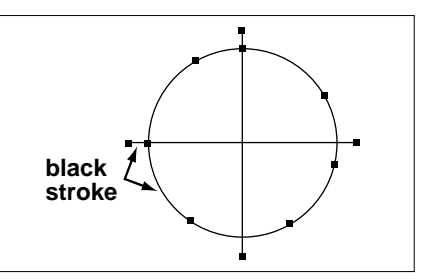

Preview Illustration **Artwork Only with all paths selected** 

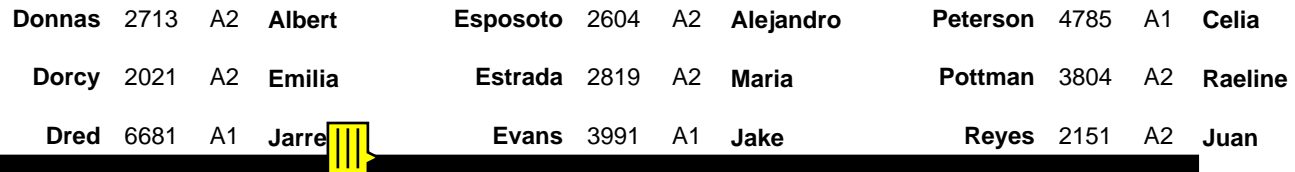

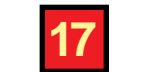

number for Albert Donnas. People who create Acrobat documents can create notes on document pages. You can open and close notes and move them This is an Acrobat phone list. Notice the small yellow note icon over the phone anywhere you want on a page.

- **1** Double-click the note icon to open the note.
- **2** Double-click the upper left corner of the note box to close it. (With **he DOS and Macintosh versions, just click once.) Then drag the note EMPLOYEE PHONE LIST CONTINUES.**<br> **EMPLOYEE PHONE LIST CONTINUES AND MACHAINS AND ALL AND MACHAINS AND MACHAINS AND MACHAINS AND MACHAINS AND MACHAINS AND MANUS CONTINUES AND MANUS CONTINUES AND MANUS AND MANUS AND MANUS A icon to the right of Albert's name.**

You can also use the Create Notes File command in the Tools menu to create a file of all note text in a document and then print the notes file.

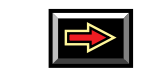

A1

**Harry** 

**Donald** 

**Catherine** 

**Gustavo** 

**Marvin**

A1

A1

 $A<sub>2</sub>$ 

A2

A1

A2

A1

A1

3809 

6788

6027

5891

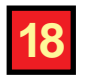

If a document contains thumbnails, you can use the thumbnails to jump to pre-defined destinations in the document. (A thumbnail is a miniature image of a page.)

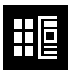

### **Click the Thumbnail button in the tool bar.**

The overview area to the left of this window displays thumbnails of the pages in this tour. (On some black-and white monitors, thumbnails may appear faded or sketchy.)

<span id="page-17-0"></span>**Click inside the box in the upper right corner of the thumbnail of page 19.**

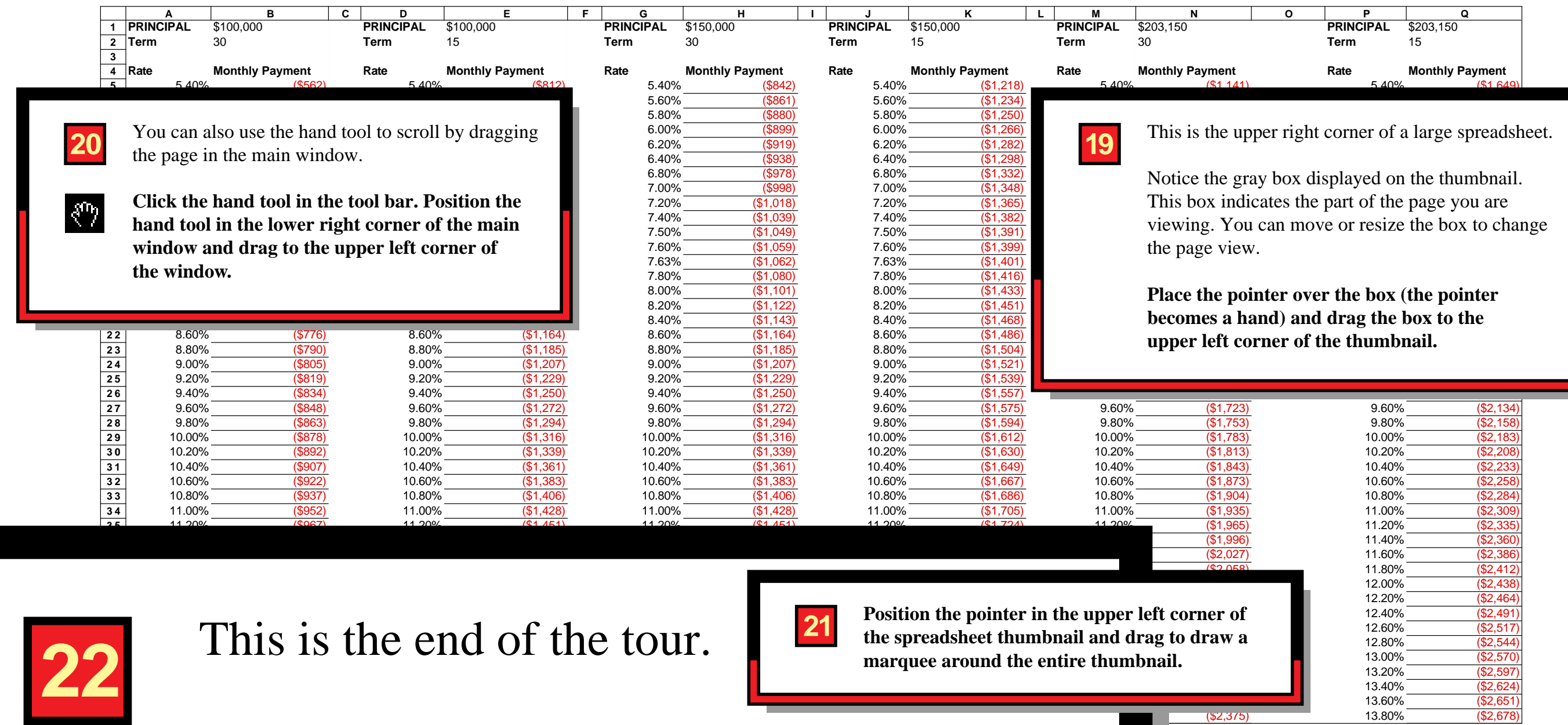

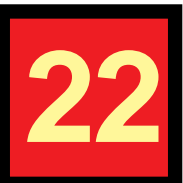

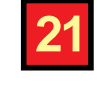

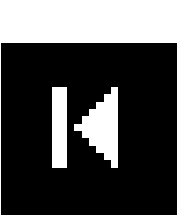

**Choose Close from the File menu to close the tour, or click the First Page button in the tool bar to begin the tour again.**